### **Ways to Pay your Debt**

### **Criminal Debt Payments cannot be made with credit cards.**

**Debit Card**: Payments can be made using Visa, MasterCard, Discover, or American Express debit cards.

**Checking or Savings Account**: One-time or recurring payments can be made using business or personal checking and savings (ACH) accounts.

**PayPal**: Payments can be made from PayPal accounts.

# **U.S. DISTRICT COURT Eastern District of Washington WHAT IS PAY.GOV?**

Pay.gov is the convenient and fast way to make secure electronic payments to Federal Government Agencies.

## **Benefits of using Pay.gov**

No more paper, stamps, or delay in the mail. Payments can be submitted on-line 24 hours a day, 7 days a week. You can make one-time payments or establish recurring payments through your bank account or with a Pay.gov account.

509-458-3400

waed.uscourts.gov

[Finance@waed.uscourts.gov](mailto:CAND_Finance@cand.uscourts.gov)

**U.S. District Court** Eastern District of Washington

For additional instructions or assistance making payments on-line please visit our website [www.waed.uscourts.gov](http://www.waed.uscourts.gov/) or call the Clerk's Office of the U.S. District Court 509-458-3400.

# **ON-LINE CRIMINAL DEBT PAYMENTS**

### **Making a One Time Payment Set Up Recurring Payments**

- **Step 1:** Obtain your Court CCAM Case Number from your monthly payment coupon or contact the District Court Clerk's Office for assistance. Example: DWAEX:XXCRXXXXXX-XXX
- **Step 2:** From your computer or other Internet accessible device, visit [pay.gov.](https://www.pay.gov/)
- **Step 3:** Click in the Search bar, type

"Washington Eastern District Criminal Debt Collection" and click Search.

- **Step 4:** Click the "Continue to the Form"
- **Step 5:** Complete the Form:
	- Enter your personal information including the CCAM number associated with your case and click Continue.
	- Select a payment method and click Next.
	- Enter your account information and click Review and Submit Payment.
	- Review the summary information. check the authorization and disclosure statement checkbox, and click Submit Payment.
	- Click Print Receipt on the confirmation page.

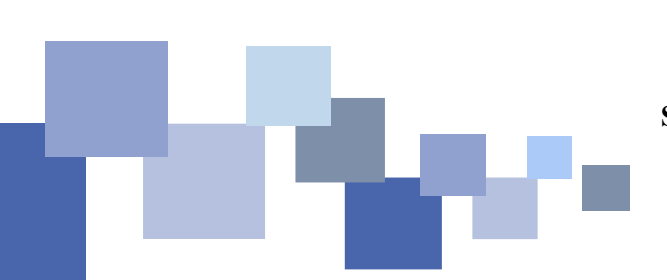

- **Step 1:** From your computer or other Internet accessible device, visit [pay.gov.](https://www.pay.gov/)
- **Step 2:** Prepare your payment information. You will need:
	- Personal or business information (name, address).
	- One of the following: your bank statement, a check, or a debit card.
	- The amount you will pay.
	- How many payments you need to make and how often.
- **Step 3:** Create an Account:
	- Click Create an Account in the upper right corner of the page.
	- Click Create a Personal Account.
	- Enter your name and email address, check you have read the Rules of Behavior checkbox, and click the Activate Account button
	- A link will be sent to your email to confirm your account, so you must have access to email. Open the email and click the link.
	- Complete the wizard by entering your personal information, creating a username and password, creating security questions, and click the Create My Account button.
	- Once your is account set up, you will be prompted to sign in.
- **Step 4:** Click in the Search bar, type "Washington Eastern District Criminal Debt Collection" and

click Search.

**Step 5:** Click the "Continue to the Form" button.

- **Step 6:** Enter your personal information and click Continue.
- **Step 7:** Select your payment method and click Next.
- **Step 8:** Enter payment information. and click the button next to I WANT TO SET UP RECURRING PAYMENTS.
- **Step 9:** Select payment frequency. The actual date you are charged may be affected by weekends and holidays.
	- **Weekly**: Payments will be charged every seven (7) days.
	- **Biweekly**: Payments will be charged every 14 days.
	- **Monthly**: Payments will be charged on the same day every month.
	- **First and 15th**: Payments will be charged on the first and 15th of every month.
	- **15th and end of month**: Payments will be charged on the 15th and last day of every month.
	- **Quarterly**: Payments will be charged every 90 calendar days.
- **Step 10:** Enter the total number of automatic payments you wish to schedule.
- **Step 11:** Complete remaining information and click Review and Submit Payment.
- **Step 12:** Review the summary, check the authorization and disclosure checkbox, and click Submit Payment.
- **Step 13:** Click Print Receipt on the confirmation page.